## Unity による 3D シューティングゲームの制作

竹本航大 横山由和

## 1.研究概要

今回私たちは、Blender と Unity の知識 を深めるとともにゲーム開発への経験を積 むことを目的とし、3D シューティングゲー ムを制作した。

2.研究テーマ

シューティングゲームを作る上で今回私 たちは、"忍者"をテーマにゲーム作りをお こなった。理由としては、制作時期に2人 ともがアニメ"NARUTO"にハマったからで ある。また昨年も実習でゲーム制作をおこ なったが制作に失敗したため、その経験か ら今回は多くの情報が入手でき、学習しや すいシューティングゲームを制作した。

- 3.研究の具体的内容
- (1)ゲーム制作の流れ

ゲーム制作は図1のように行った。

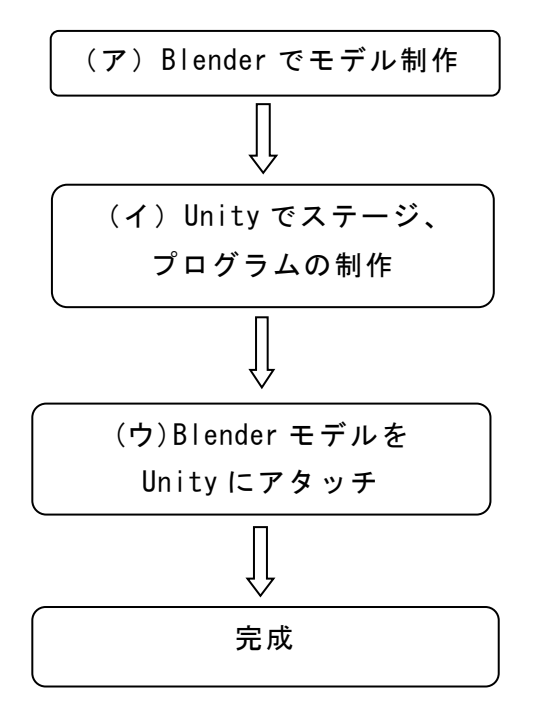

図1 制作の流れ

(ア) Blender でモデル制作

Blender での制作過程を次に示す。

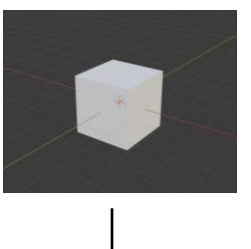

Blender 画面にオブジ ェクトの立方体を表示 する

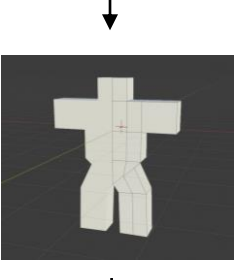

オブジェクトの立方体 を押し出したり、回転、 拡張することによって 大まかな形を作る。

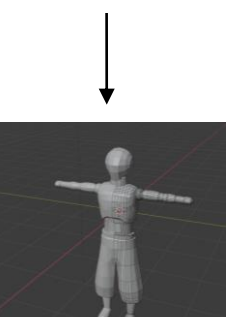

オブジェクトが人型 の形になるように少 しずつ成形していく。

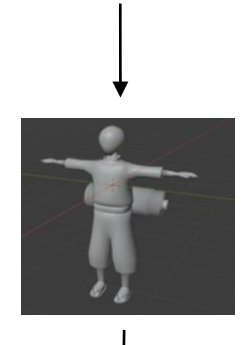

オブジェクトにまるみ をつけるフラットジェ ートをつけてより完成 に近づける。

最後にオブジェクト に色をつけて完成。

図2 Blender での制作過程

(イ) Unity を使ったゲーム制作の流れ Unity での制作過程を図3に示す。

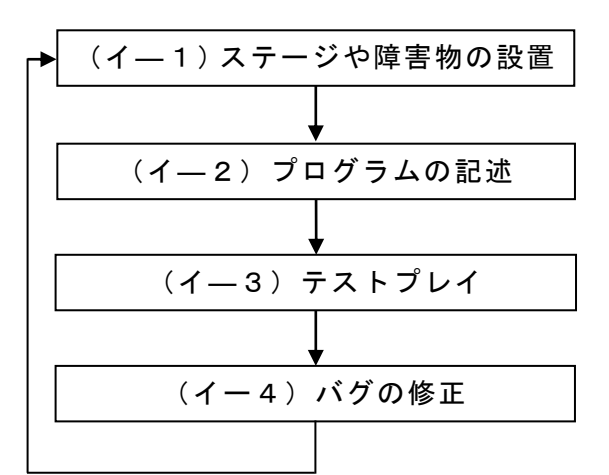

## 図3 Unity での制作過程

(イ―1)ステージや障害物の配置

ステージの地面を設置し、そこから敵や 障害物を配置する。色の変更やコンポーネ ントの追加もここで行う。

(イ―2)プログラムを記述

プレイヤ操作や HP、敵の挙動、シーン の移動などをプログラムする。プログラム は Visual Studio を使って C#で記述する。 (イ―3)テストプレイ

記述したプログラムをアタッチして正 常に動作するかどうかを確認し、バグが出ず 想定していた状態になれば(イ―1)に戻る。 (イー4)バグの修正

テストプレイ中に意図しない挙動があっ た場合、プログラムの修正を行う。修正した ら再びテストプレイを行い、正常に動作すれ ば(1)に戻る。

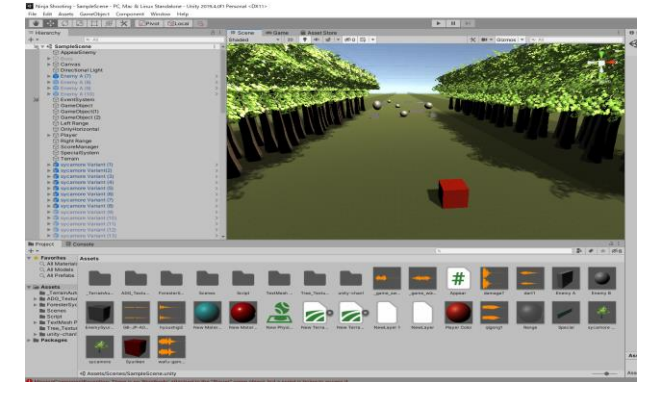

作業画面とスクリプトを図4と図5に示す。

図4 Unity の作業画面

void CalculateMove() horizontalInput = Input.GetAxis("Horizontal");<br>Vector3 direction = new Vector3(horizontalInput, 0, verticalInput); Vector3 velocity = direction \* speed; vectors velocity - airection \* speed;<br>velocity.y -= gravity;<br>velocity = transform.transform.TransformDirection(velocity);<br>controller.Nove(velocity \* Time.deltaTime);<br>if (controller.isGrounded) horizontalInput = Input.GetAxis("Horizontal");  $\overline{1}$ 

## 図5 プレイヤ操作のスクリプト

(ウ)完成

 Blender モデルを Unity にアタッチして 図6のようになり完成。

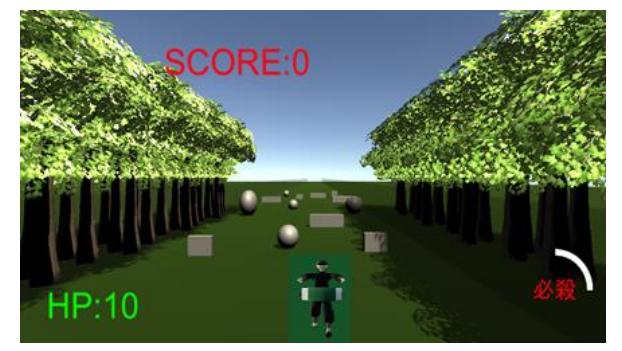

図6 完成図

4. 研究のまとめ

今回課題研究を通して、私たちは Unity と Blender でできること、またどのように して扱うのかを学ぶことができたが、扱う ことに苦戦し、思うように作業が進行せず 作品自体の質は当初予定していたものより 大きく落ちてしまった。また初めての共同 作業ということもあって意見の食い違いが 多く苦労した。しかし今回の課題研究で得 られたことは今後の作品作りや、就職した ときに活きてくると思う。

5.参考文献

「Qiita」

https://qiita.com/

「blender2.8 入門:blender の操作方法」 https://czpanel.com/lecture/blender/ba sic/operation/